# **GSOCialconnect**

# Guide d'utilisation

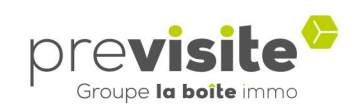

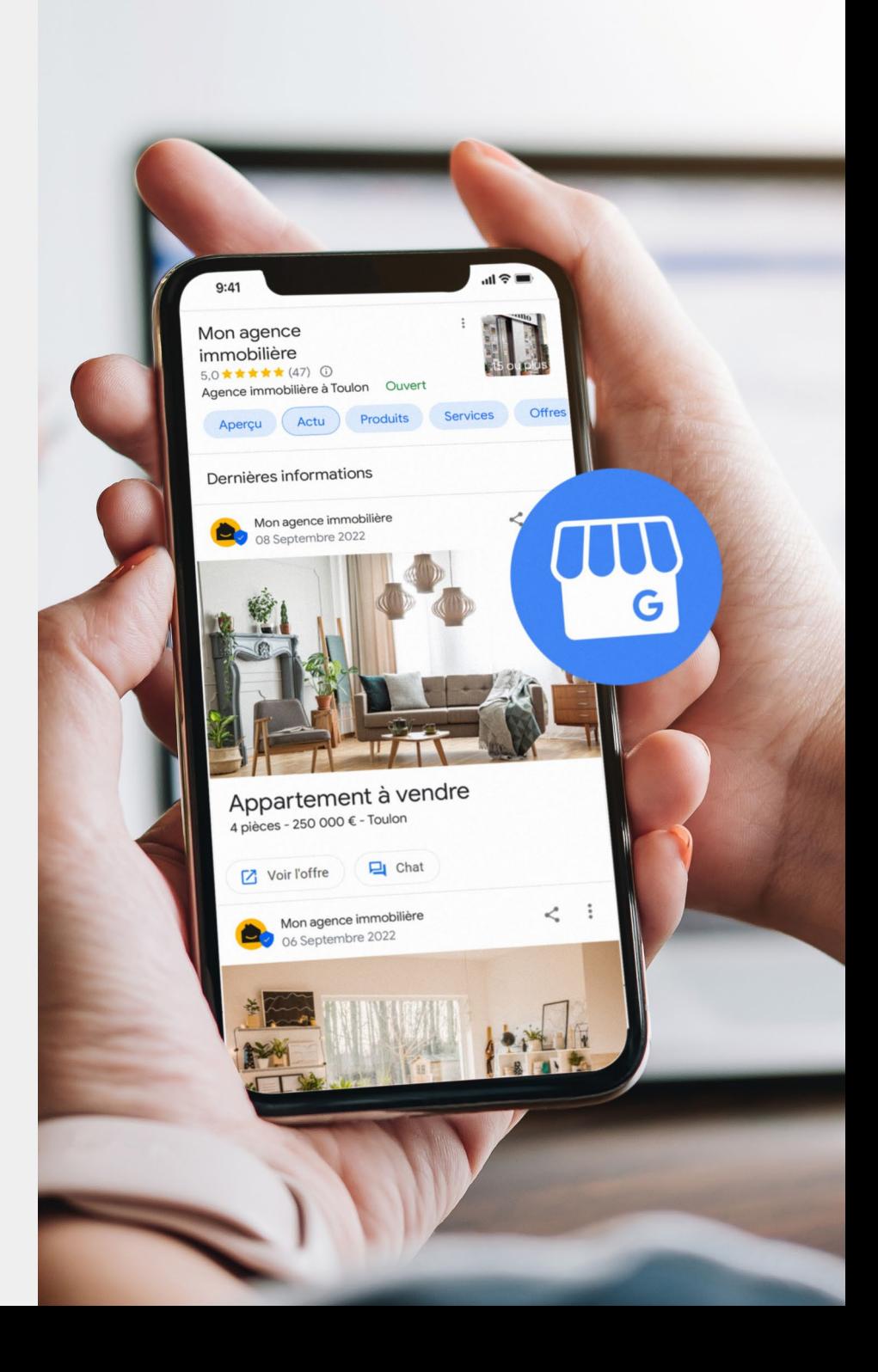

### **Asocialconnect**

## **SOMMAIRE**

- 1. [Se connecter à la plateforme de multidiffusion Social Connect](#page-2-0) p.3
- 2. [Page d'accueil de My.Previsite.com p.4-5](#page-3-0)
- 3. [Compléter ou modifier son profil p.6](#page-5-0)
- 4. [Gérer la connexion avec Facebook p.7-9](#page-6-0)
- 5. [Gérer sa page Facebook depuis Social Connect](#page-9-0) p.10-11
- 6. [Gérer la connexion avec Instagram p.12-14](#page-11-0)
- 7. [Gérer sa page Instagram depuis Social Connect](#page-14-0) p.15
- 8. [Gérer la connexion avec Google My](#page-15-0) Business p.16-17
- 9. Gérer sa page Google My [Business depuis Social Connect](#page-17-0) p.18
- 10. [Gérer la connexion avec LinkedIn p.19-21](#page-18-0)
- 11. [Gérer sa page LinkedIn depuis Social Connect](#page-21-0) p.22

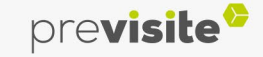

#### <span id="page-2-0"></span>**1. Se connecter à la plateforme de multidiffusion Social Connect**

- 1. Rendez-vous sur votre back-office [My.Previsite.com](https://my.previsite.com/login)
- 2. Renseignez votre identifiant et votre mot de passe
- 3. Cliquez sur connexion

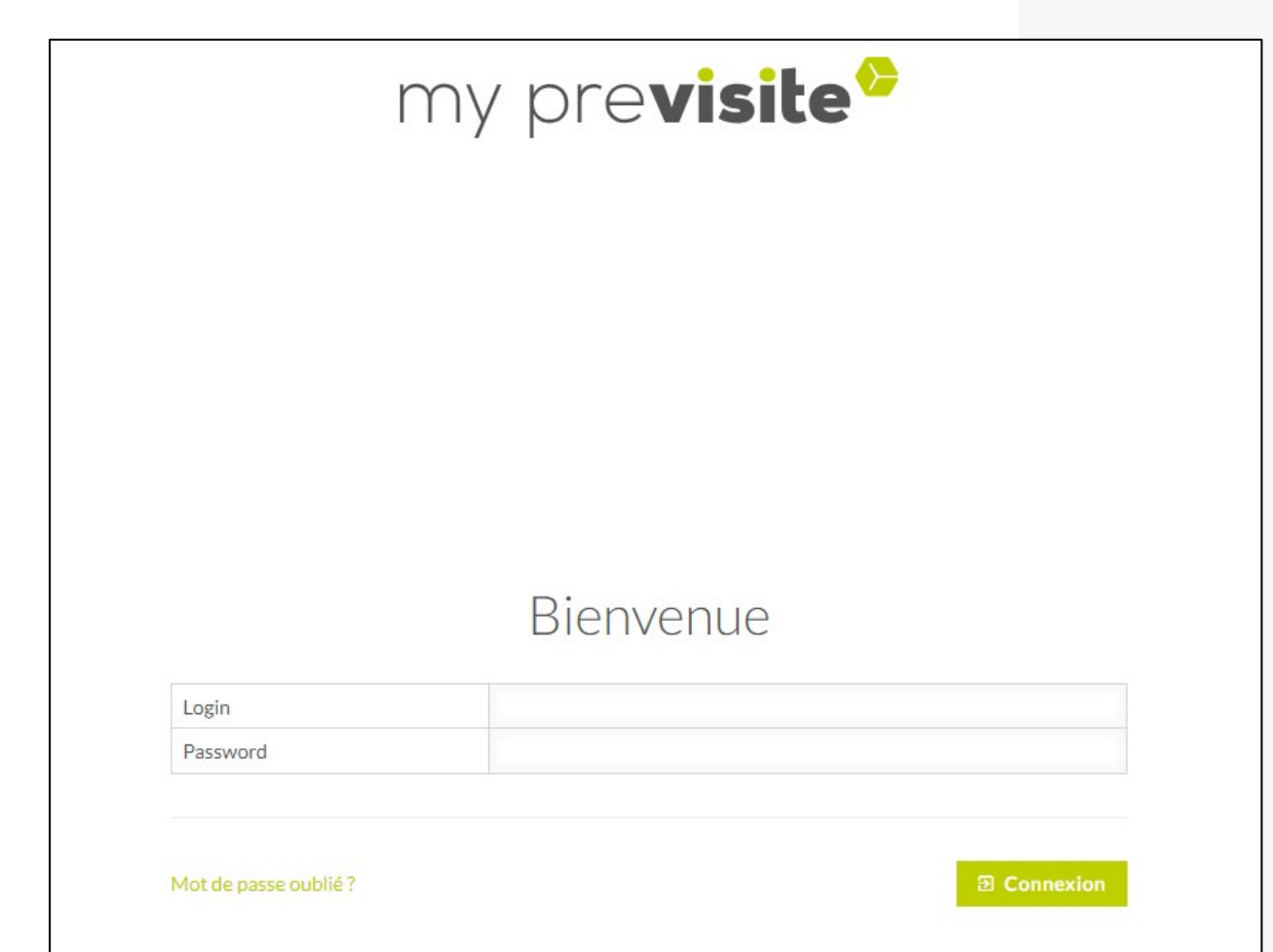

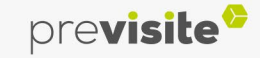

### <span id="page-3-0"></span>**2. Page d'accueil de My.Previsite.com**

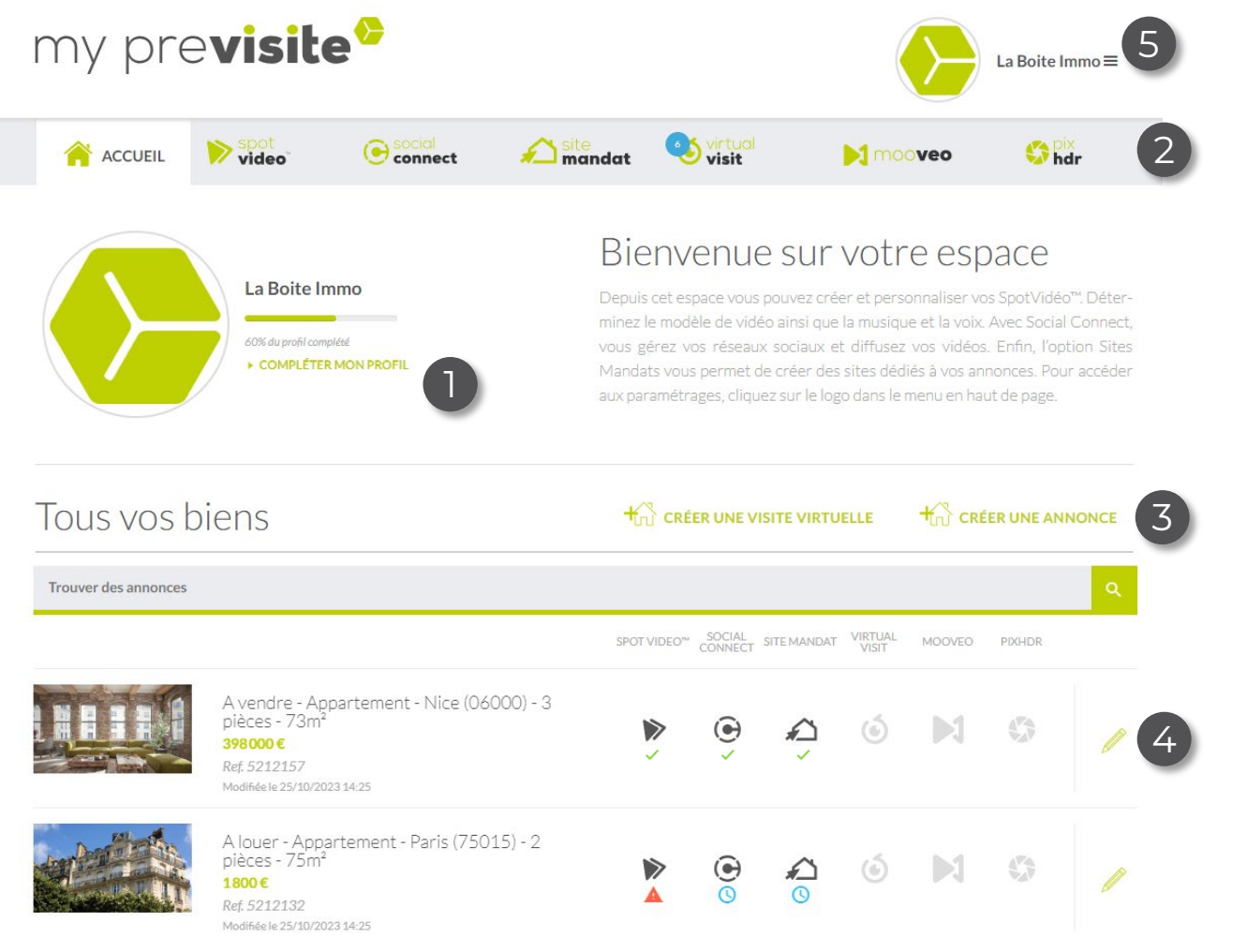

L'accueil de my.Previsite vous permet d'accéder à de multiples fonctionnalités :

- Compléter ou modifier les informations de votre profil,
- 2. Accéder aux outils auxquels vous avez souscrit : SocialConnect, Site mandat, Virtual Visit, etc.,
- 3. Créer une nouvelle annonce,
- 4. Voir ou personnaliser vos annonces déjà en ligne,
- 5. Accéder à un menu burger.

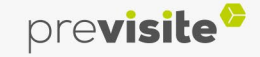

### **Osocialconnect**

#### **2. Page d'accueil de My.Previsite.com**

Le menu burger de l'accueil vous permet d'accéder aux fonctionnalités suivantes :

- 1. Compléter ou modifier les informations de votre profil,
- 2. L'assistance My.Previsite vous met à disposition les guides d'utilisation des solutions souscrites, les liens de téléchargement des applications Previsite et vous permet aussi de rédiger un mail à l'attention des équipes techniques Previsite afin de signaler un souci éventuel.
- 3. Dans la rubrique « Formation » vous retrouverez des tutos vidéo pour vous aider dans l'utilisation des solutions,
- 4. Retrouver vos contacts,
- 5. Consulter vos statistiques,
- 

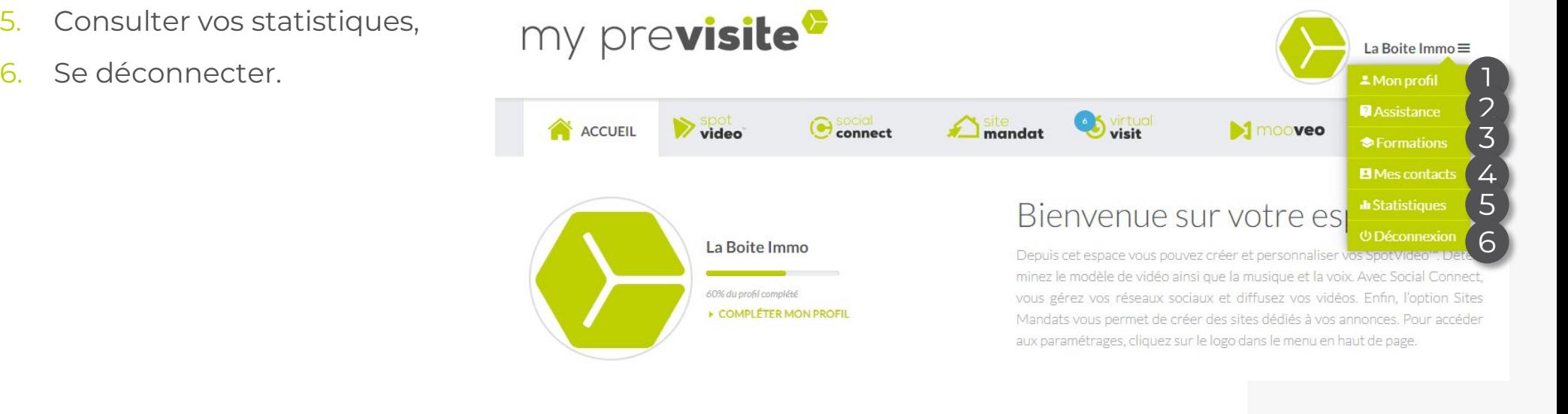

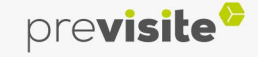

#### <span id="page-5-0"></span>**3. Compléter ou modifier son profil**

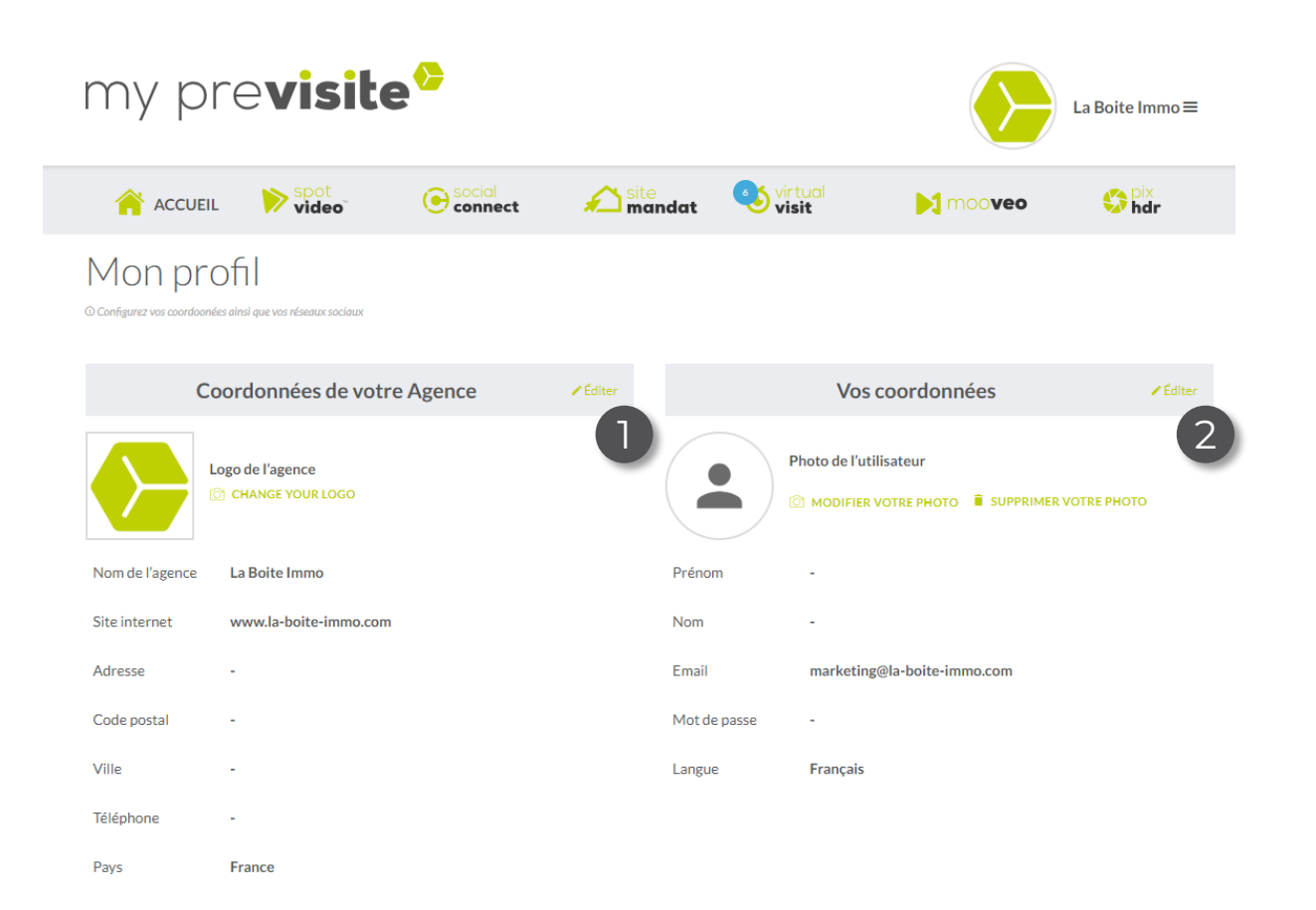

Cliquez sur les boutons « Editer » afin de personnaliser les informations de votre profil.

- 1. La partie « Agence »,
- 2. La partie « Utilisateur ».

Pensez à enregistrer vos modifications.

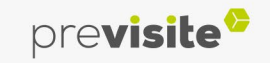

**Annuler** 

 $\rightarrow$  Enregistrer

#### <span id="page-6-0"></span>**4. Gérer la connexion avec Facebook**

Avant toute chose, assurez-vous d'être bien connecté à un profil Facebook en tant qu'administrateur d'une page professionnelle.

- 1. Pour accéder à la rubrique Social Connect, cliquez sur l'onglet concerné,
- 2. Cliquez ensuite sur « Oui : Connecter à Facebook » pour connecter votre page professionnelle Facebook à votre compte My.Previsite.com
- 3. Si vous n'avez pas de page Facebook, ni même de compte personnel, vous atterrirez sur un tutoriel de création en cliquant sur « Non ».

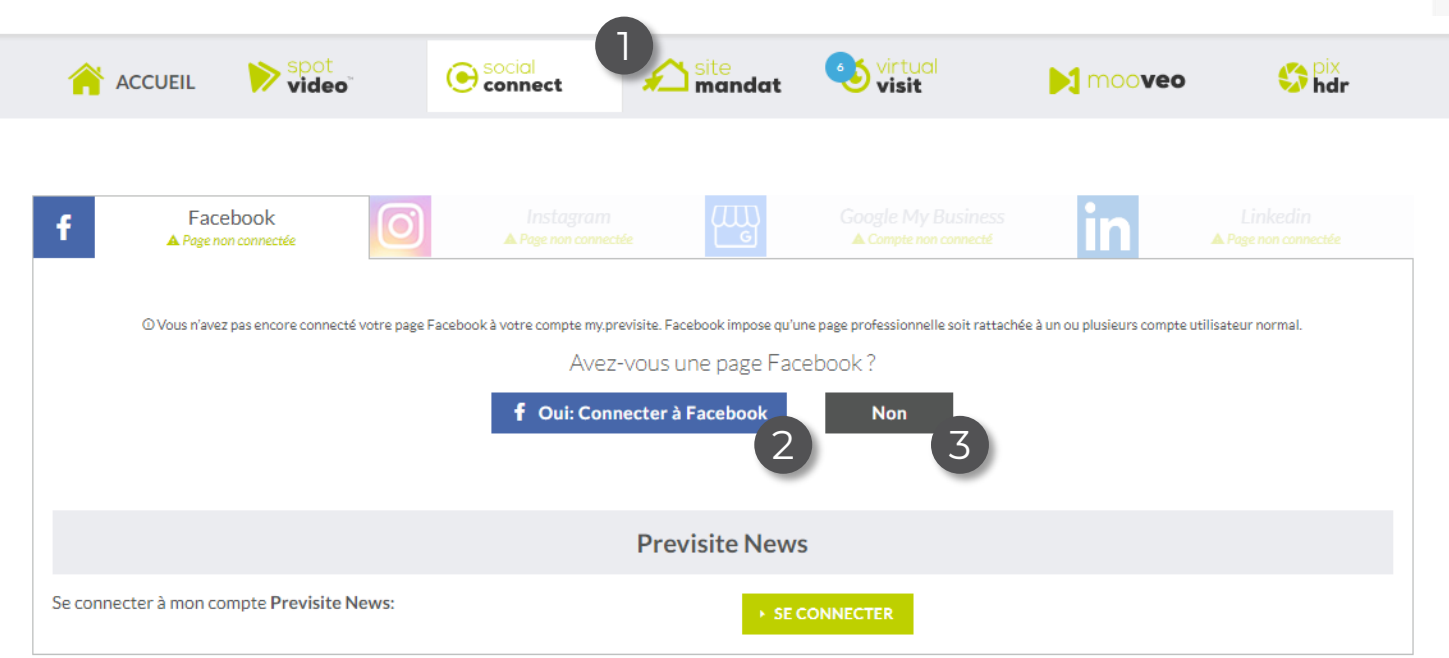

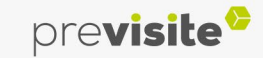

#### **4. Gérer la connexion avec Facebook**

En cliquant sur oui, Social Connect va vous demander de renseigner vos identifiants Facebook. Si toutefois vous êtes déjà connecté, vous tomberez automatiquement sur votre compte, sur lequel est relié votre page professionnelle.

Vous arriverez sur cet écran :

1. Confirmez la connexion à votre profil en cliquant sur « Continuer en tant… ».

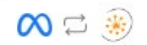

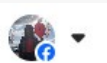

Continuer en tant que Sandy Cariopro? Real-EstateTimelinePublication recevra votre nom et votre photo de profil.

Vous n'êtes pas Sandy Cariopro ? Se connecter à un autre compte.

En continuant, Real-EstateTimelinePublication recevra un accès continu aux informations que vous partagez et Meta enregistrera les accès de Real-EstateTimelinePublication à vos informations. En savoir plus sur ce partage et les paramètres dont vous disposez.

La Politique de

confidentialité et les Plus tard Conditions de service de Real-**EstateTimelinePublication** 

**Continuer en tant que Sandy Cariopro** 

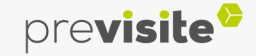

1

#### **4. Gérer la connexion avec Facebook**

- 1. Ici, sélectionnez la page Facebook que vous souhaitez lier à My.Previsite.com,
- 2. Cliquez ensuite sur « Continuer »,
- 3. Facebook vous informe sur les droits d'accès que vous êtes sur le point d'autoriser,
- 4. Votre association est confirmée, cliquez sur OK pour la finaliser.
- 5. Choisissez la page Facebook que souhaitez utiliser pour configurer la publication de vos annonces, puis cliquez sur « Envoyer ».

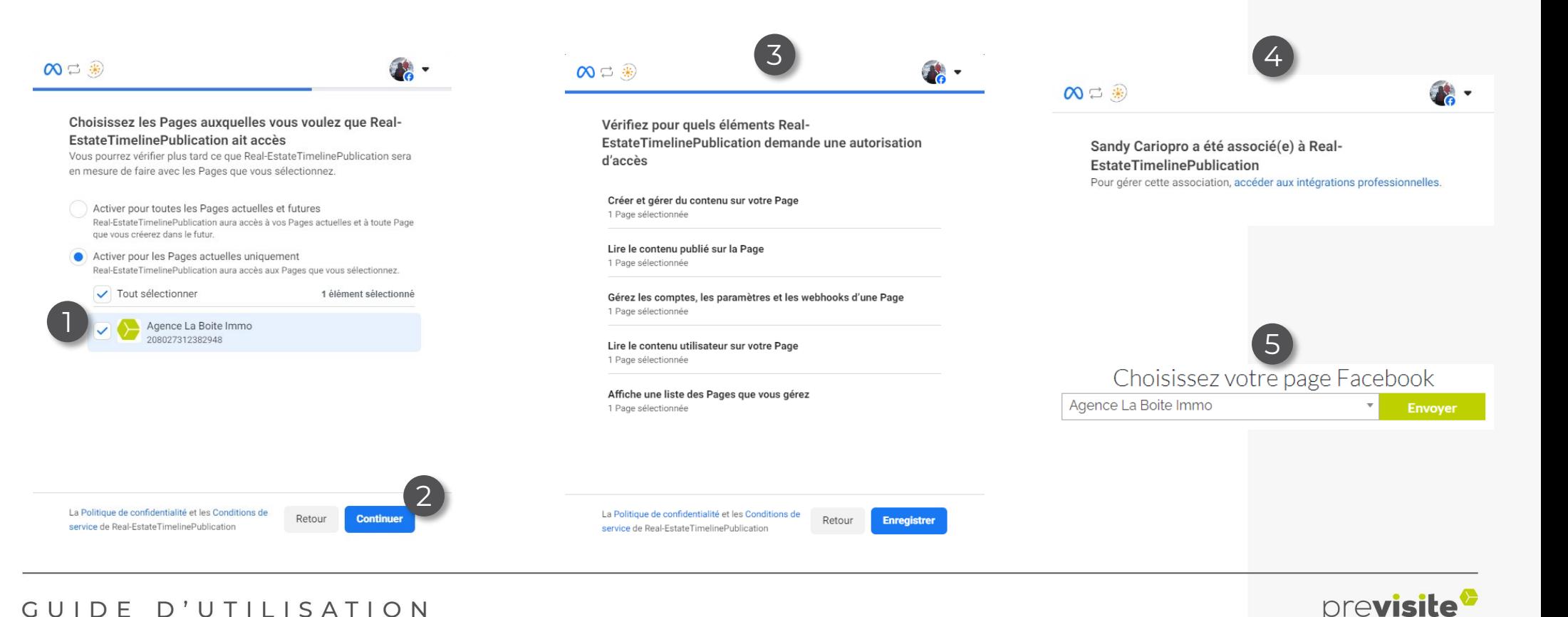

#### <span id="page-9-0"></span>**5. Gérer sa passerelle avec Facebook depuis Social Connect**

Votre page professionnelle Facebook est maintenant connectée à votre compte My.Previsite.com.

Depuis cet écran, vous pouvez :

- 1. Consulter le nombre de mentions « j'aime » sur votre page professionnelle,
- 2. Retrouver ici tous les messages reçus depuis votre page Facebook,
- 3. Visualiser les dernières publications de la page,
- 4. Définir les règles de publication de vos annonces,
- 5. Déconnecter votre page Facebook.

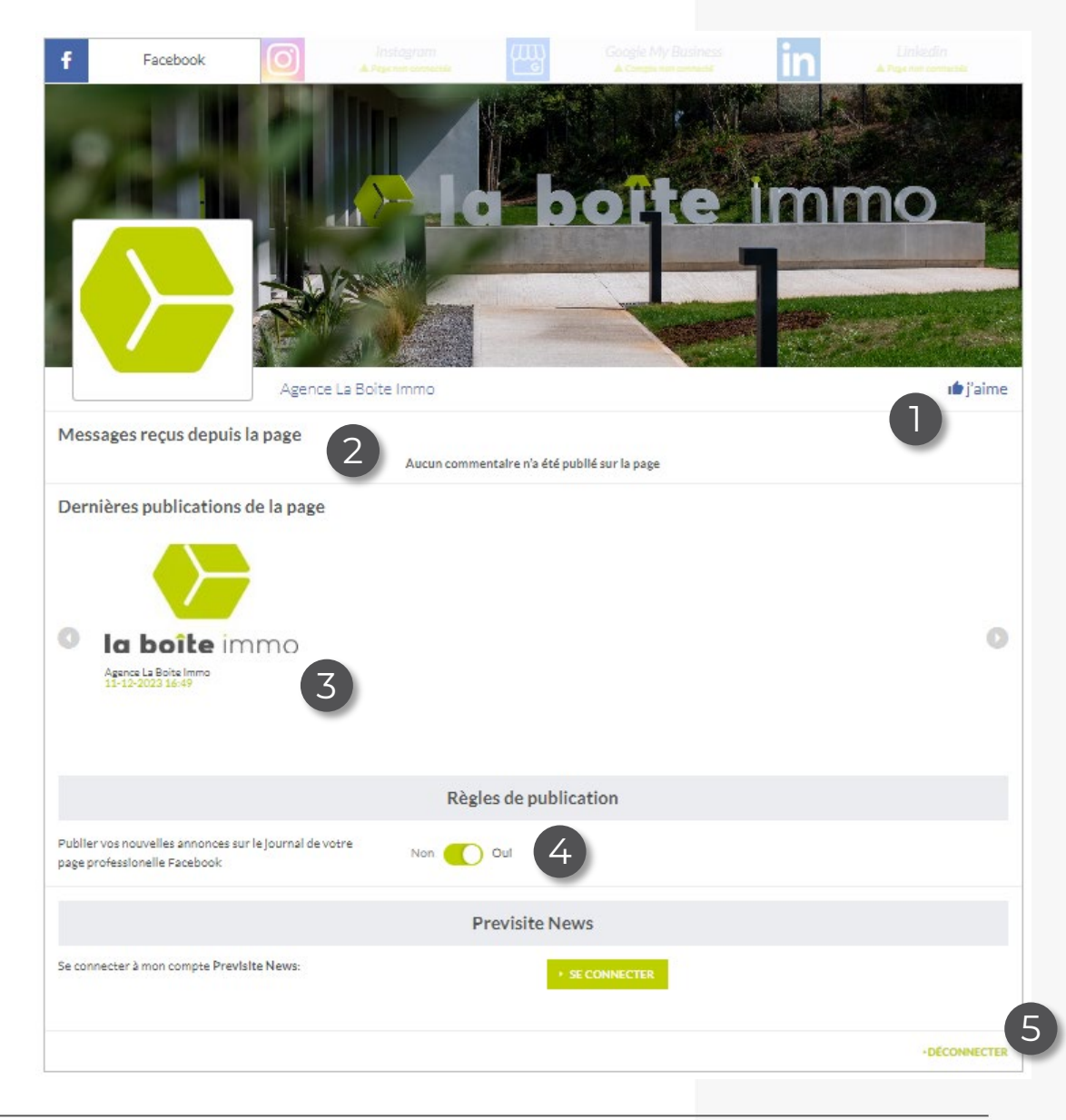

previsite

### **5. Gérer sa passerelle avec Facebook depuis Social Connect**

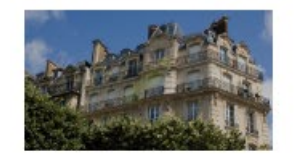

A louer - Appartement - Paris (75015) - 2 pièces - 75m<sup>2</sup> 1800€ Ref. 5212132 Modifiée le 25/10/2023 14:25

Si vous souhaitez publier une annonce en particulier sur Facebook, vous pouvez le faire en autonomie :

Toujours dans l'onglet social connect, depuis vos annonces :

- 1. Cliquez sur le crayon vert pour rentrer dans l'annonce, et rendez-vous en bas de la page,
- 2. Dans la partie « Social Connect » de votre annonce, cliquez sur « Publier » sur le réseau social qui vous intéresse.

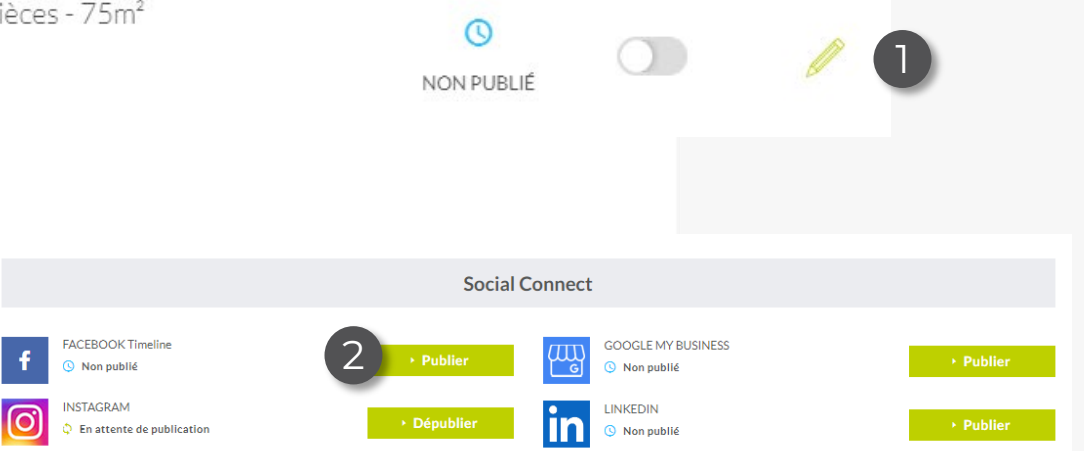

#### <span id="page-11-0"></span>**6. Gérer la connexion avec Instagram**

Dans un premier temps, assurez-vous d'être bien connecté à un profil Instagram professionnel (compte business) et d'avoir correctement relié vos comptes Facebook et Instagram entre eux.

- 1. Rendez-vous sur l'onglet dédié à Instagram et à la question « Avez-vous une page Instagram », cliquez sur « Oui »,
- 2. Cliquez ensuite sur « Oui » si vos comptes Facebook et Instagram sont déjà reliés,
- 3. Sinon, vous atterrirez sur un mode opératoire pour vous aider à le faire.

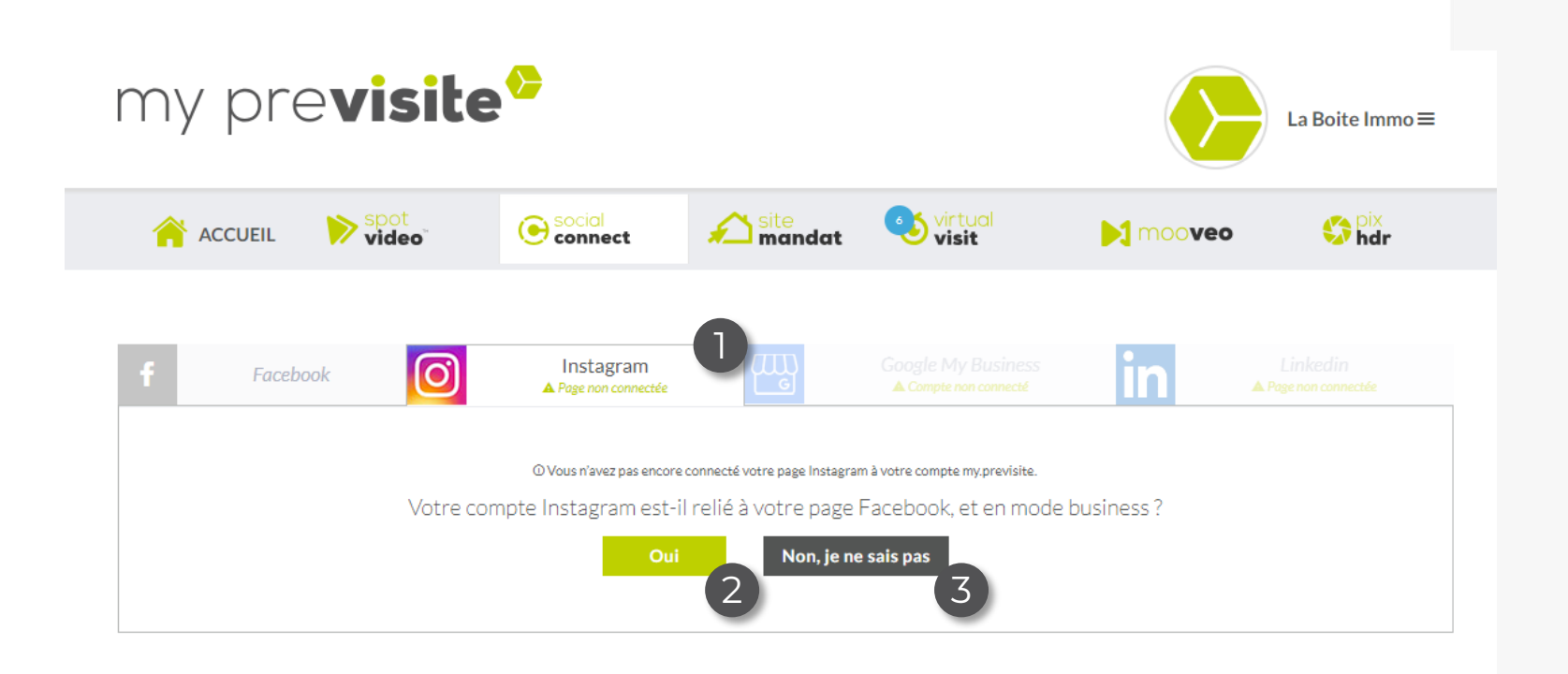

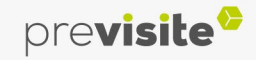

#### **6. Gérer la connexion avec Instagram**

En cliquant sur oui, Social Connect va vous demander de renseigner vos identifiants Facebook (étant donné que vos comptes Facebook et Instagram sont liés). Si toutefois vous êtes déjà connecté, vous tomberez automatiquement sur votre compte.

Vous arriverez sur cet écran :

1. Confirmez la connexion à votre profil en cliquant sur « Continuer en tant… ».

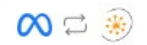

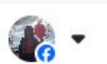

Continuer en tant que Sandy Cariopro? Real-EstateTimelinePublication recevra votre nom et votre photo de profil.

Vous n'êtes pas Sandy Cariopro ? Se connecter à un autre compte.

En continuant, Real-EstateTimelinePublication recevra un accès continu aux informations que vous partagez et Meta enregistrera les accès de Real-EstateTimelinePublication à vos informations. En savoir plus sur ce partage et les paramètres dont vous disposez.

La Politique de

confidentialité et les Plus tard Conditions de service de Real-**EstateTimelinePublication** 

**Continuer en tant que Sandy Cariopro** 

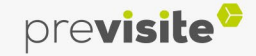

1

#### **6. Gérer la connexion avec Instagram**

- 1. Ici, sélectionnez la page Facebook que vous souhaitez lier à My.Previsite.com,
- 2. Cliquez ensuite sur « Continuer »,
- 3. Facebook vous informe sur les droits d'accès que vous êtes sur le point d'autoriser,

4. Votre association est confirmée, cliquez sur OK pour la finaliser.

 $\infty$  =  $\circledast$ 

#### $\infty$  =  $\ast$

Choisissez les Pages auxquelles vous voulez que Real-EstateTimelinePublication ait accès Vous pourrez vérifier plus tard ce que Real-EstateTimelinePublication sera en mesure de faire avec les Pages que vous sélectionnez. Activer pour toutes les Pages actuelles et futures Real-EstateTimelinePublication aura accès à vos Pages actuelles et à toute Page que vous créerez dans le futur Activer pour les Pages actuelles uniquement Real-EstateTimelinePublication aura accès aux Pages que vous sélectionnez. Tout sélectionner 1 élément sélectionné 1 Agence La Boite Immo 208027312382948

#### $\infty$  =  $\circledast$

Vérifiez pour quels éléments Real-EstateTimelinePublication demande une autorisation d'accès

3

Créer et gérer du contenu sur votre Page 1 Page sélectionnée

Lire le contenu publié sur la Page 1 Page sélectionnée

Gérez les comptes, les paramètres et les webhooks d'une Page 1 Page sélectionnée

Lire le contenu utilisateur sur votre Page 1 Page sélectionnée

Affiche une liste des Pages que vous gérez 1 Page sélectionnée

La Politique de confidentialité et les Conditions de Retour service de Real-EstateTimelinePublication

2

La Politique de confidentialité et les Conditions de service de Real-EstateTimelinePublication

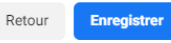

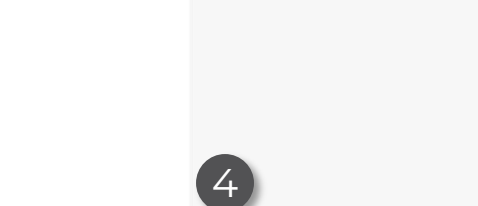

Sandy Cariopro a été associé(e) à Real-**EstateTimelinePublication** Pour gérer cette association, accéder aux intégrations professionnelles

GUIDE D'UTILISATION

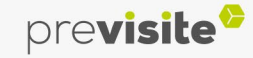

JA.

#### <span id="page-14-0"></span>**7. Gérer sa passerelle avec Instagram depuis Social Connect**

Une fois votre page Instagram connectée, cet écran s'affichera dans votre back office My.Previsite.com :

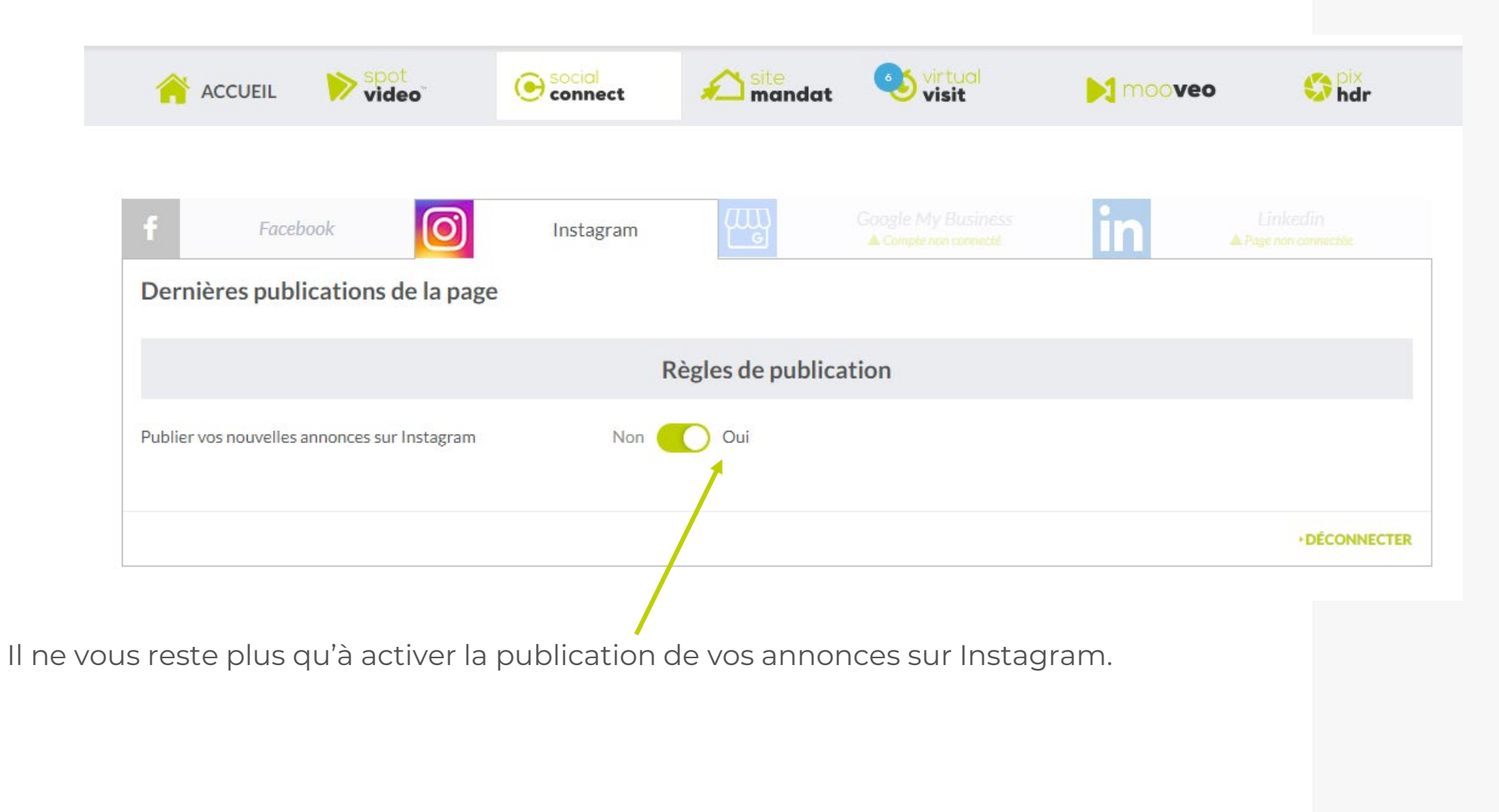

previsite<sup>6</sup>

#### <span id="page-15-0"></span>**8. Gérer la connexion avec Google My Business**

Avant toute chose, assurez-vous d'être bien l'administrateur de la page Google My Business que vous souhaitez rattacher à My.Previsite.com.

- 1. Cliquez sur l'onglet Google My Business,
- 2. Cliquez ensuite sur « Connexion avec Google ».

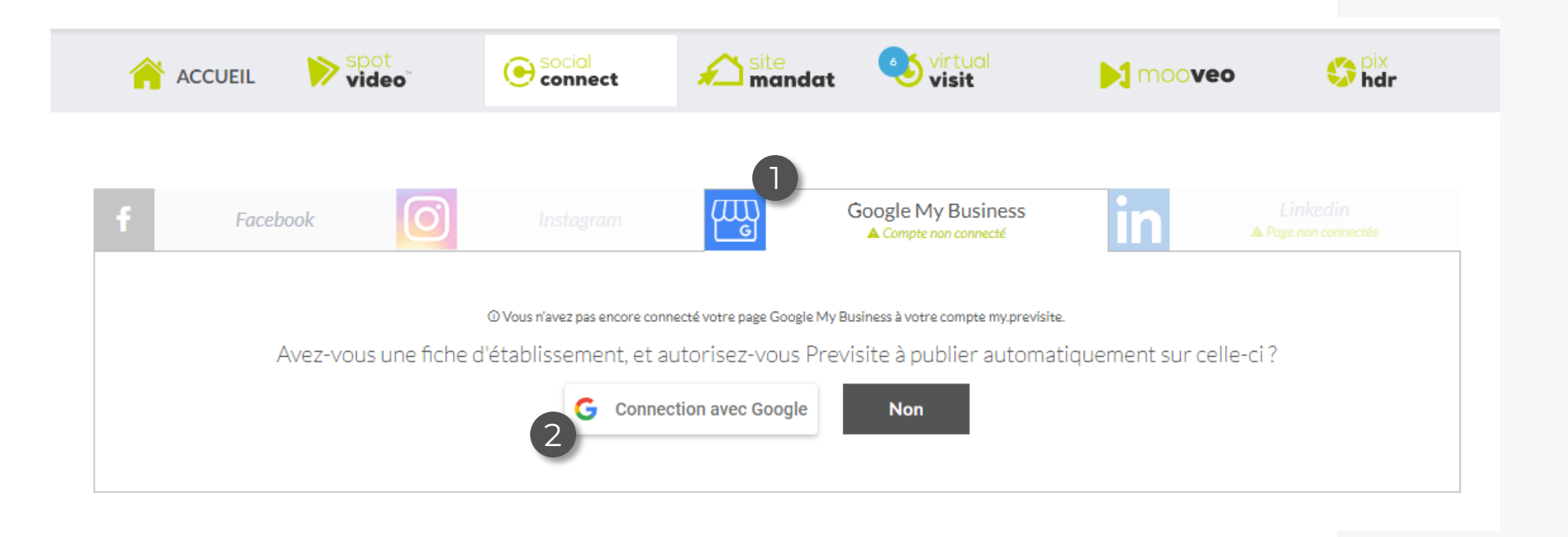

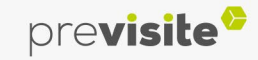

#### **8. Gérer la connexion avec Google My Business**

- 1. Renseignez les identifiants du compte Google auquel vous avez rattaché votre page professionnelle,
- 2. Google My Business vous informe sur les droits d'accès que vous devez activer afin de mettre en place la passerelle. Nous vous conseillons de cliquer sur « Tout sélectionner », puis sur « Continuer ».

3. Votre association est confirmé. Vous pouvez ensuite fermer cette page et revenir sur l'accueil de My.Previsite.com. N'oubliez pas d'actualiser votre page afin de visualiser la passerelle.

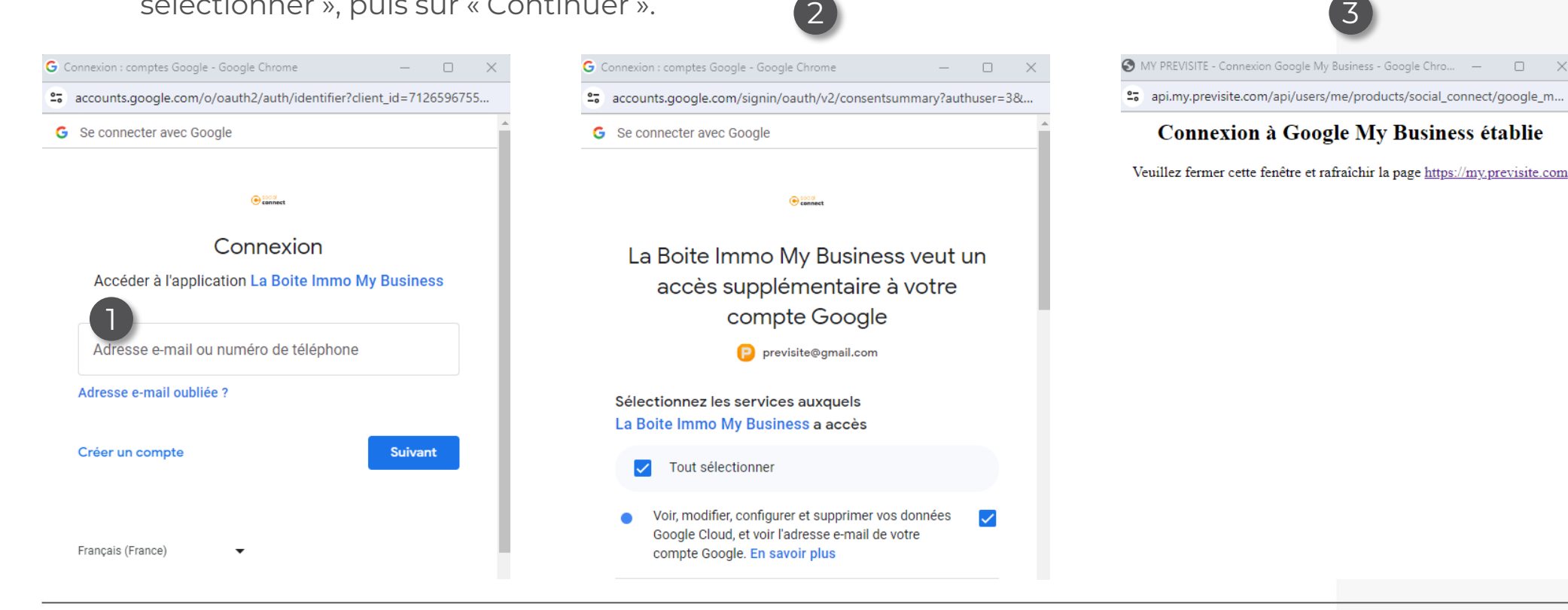

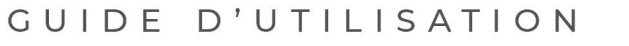

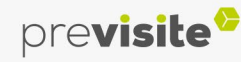

#### <span id="page-17-0"></span>**9. Gérer sa passerelle avec Google My Business depuis Social Connect**

Une fois votre page Google My Business connectée, cet écran s'affichera dans votre back office My.Previsite.com :

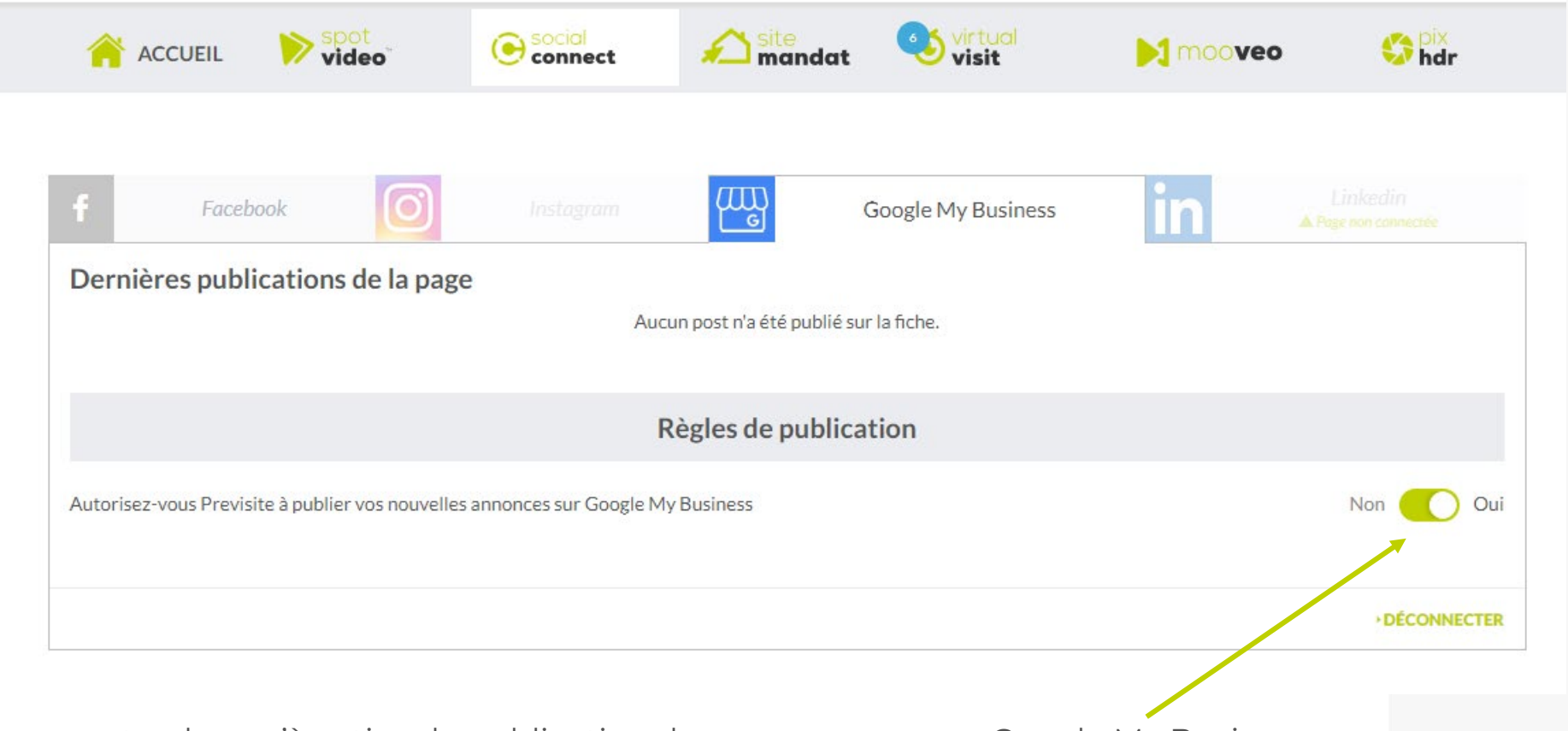

Il ne vous reste plus qu'à activer la publication de vos annonces sur Google My Business.

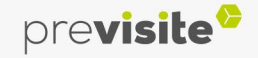

#### <span id="page-18-0"></span>**10. Gérer la connexion avec LinkedIn**

Avant toute chose, assurez-vous d'être bien l'administrateur de la page professionnelle LinkedIn que vous souhaitez rattacher à My.Previsite.com.

- 1. Cliquez sur l'onglet LinkedIn,
- 2. A la question « Avez-vous un compte LinkedIn ? », répondez « Oui ».

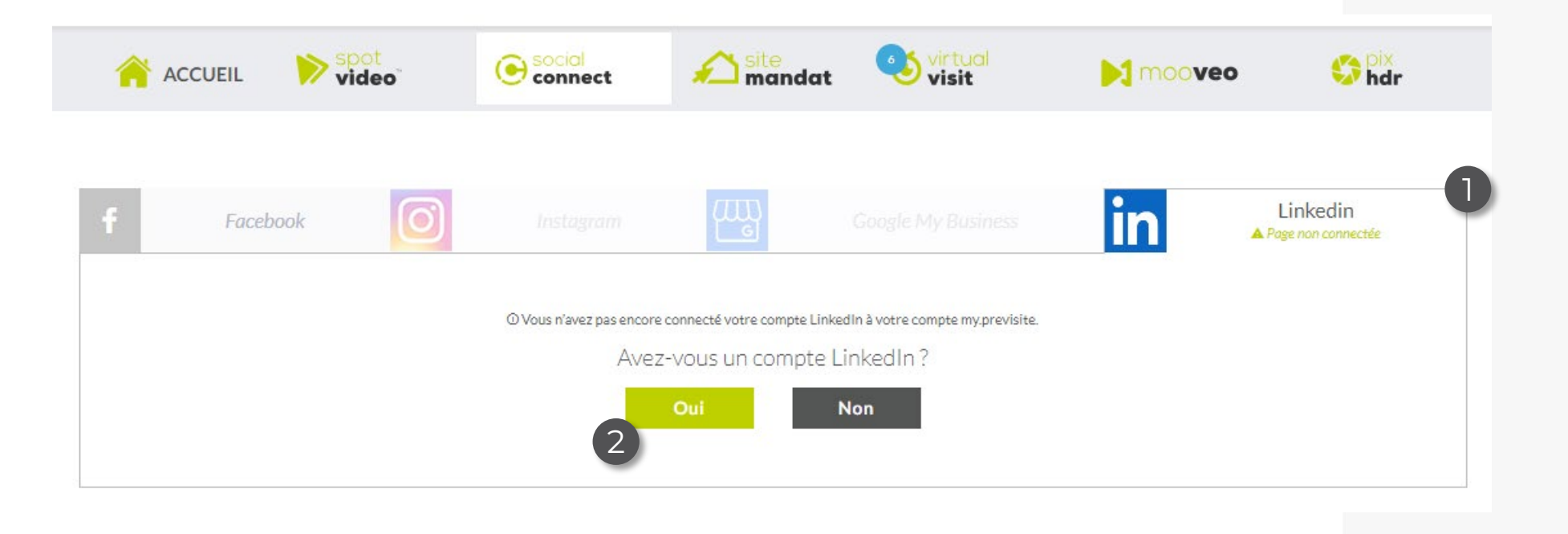

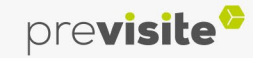

#### **10. Gérer la connexion avec LinkedIn**

- 1. Une fenêtre intempestive s'ouvre afin que vous puissiez renseigner les identifiants du compte LinkedIn auquel est rattachée votre page professionnelle,
- 2. LinkedIn vous informe sur les droits d'accès que vous allez activer afin de mettre en place la passerelle. Vous n'avez plus qu'à cliquer sur « Autoriser ».

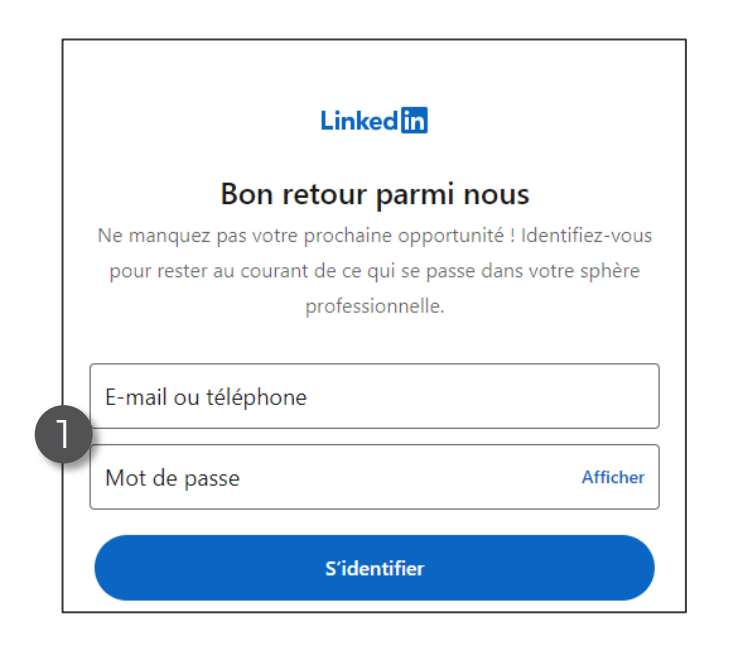

### 2

#### **Social Connect souhaite:**

- Créer, modifier et supprimer des posts, commentaires et réactions pour le compte de votre entreprise
- · Utiliser votre profil de base, y compris votre nom, votre photo, le titre de votre profil et le lien vers votre profil public
- · Récupérer les posts, commentaires, réactions et autres données d'engagement de votre entreprise
- · Gérer les pages de votre organisation et récupérer les données statistiques
- Créer, modifier et supprimer des posts, commentaires et réactions pour votre propre compte

You can stop this sync with this third party in your LinkedIn settings. Les conditions d'utilisation de Social Connect s'appliquent. En savoir plus.

Ce n'est pas vous ?

Annuler

**Autoriser** 

![](_page_19_Picture_16.jpeg)

![](_page_19_Picture_17.jpeg)

#### **10. Gérer la connexion avec LinkedIn**

Pour terminer la connexion de votre page LinkedIn, vous devez à nouveau vous reconnecter à votre back office My.Previsite.com et retourner dans l'onglet « Social Connect ».

- 1. Cliquez sur l'onglet LinkedIn,
- 2. A la question « Avez-vous un compte LinkedIn ? », répondez « Oui »,
- 3. Vous n'avez plus qu'à sélectionner la page sur laquelle vous souhaitez activer la diffusion de vos annonces, puis cliquer sur « Envoyer ».

![](_page_20_Picture_6.jpeg)

![](_page_20_Picture_7.jpeg)

#### <span id="page-21-0"></span>**11. Gérer sa passerelle avec LinkedIn depuis Social Connect**

Une fois votre page LinkedIn connectée, cet écran s'affichera dans votre back office My.Previsite.com :

![](_page_21_Picture_20.jpeg)

![](_page_21_Picture_5.jpeg)

![](_page_22_Figure_1.jpeg)

![](_page_22_Picture_2.jpeg)

vous remercie de votre confiance et reste à votre disposition

par e-mail à **support@previsite.com**

Ou par téléphone au **01.46.25.75.75**

![](_page_22_Picture_6.jpeg)